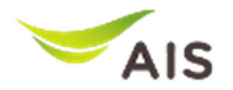

## **คู่มือสําหรับ Supplier ระบบ EAS ขันตอนในการสร้างใบตรวจรับ (Create Acceptance)**

ี เข้าใช้งานโดยเลือก Menu Acceptance จากนั้นเลือก ใบตรวจรับ/ใบส่งงาน

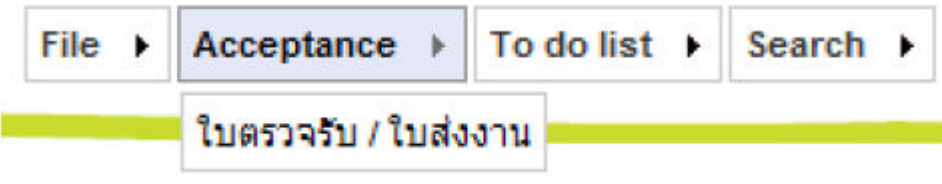

1.ขอให้ Supplier Search หาข้อมูลที่ต้องการสร้างใบตรวจรับ จากนั้นเลือก หมายเลข PO Number ที่ต้องการ สร้างใบตรวจรับ

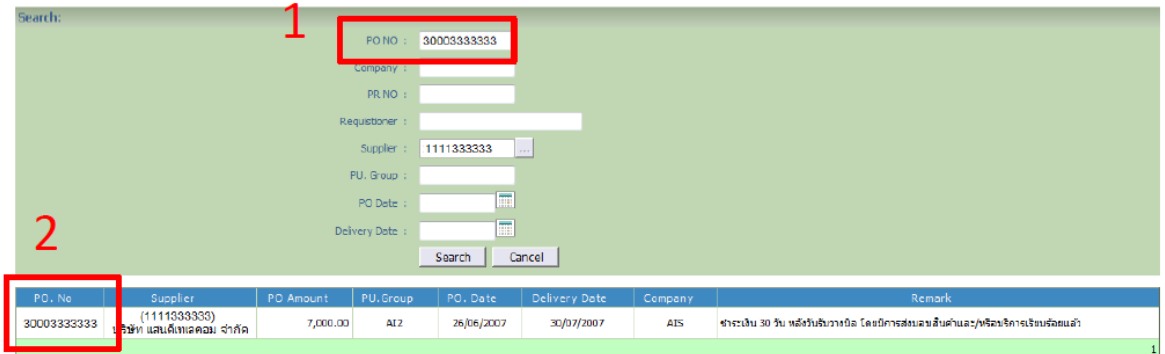

3.ระบบจะแสดงรายละเอียดของ PO Number ที่ท่านเลือก พร้อมแสดงเงื่อนไขการชำระเงิน

เมื่อปรากฎหน้าจอ กรณีที่มี Term of payment 1 Term ขอให้เข้าไป Click คำว่า PO Item ตัวสีฟ้าตามรูป หากมีหลาย Term of payment ขอให้เลือก click ไปที Term ที่ต้องการตรวจรับในครั้งนี้ด้านหน้าก่อน แล้วค่อย กดเข้าไปที่ PO Item สีฟ้าด้านหลังสด

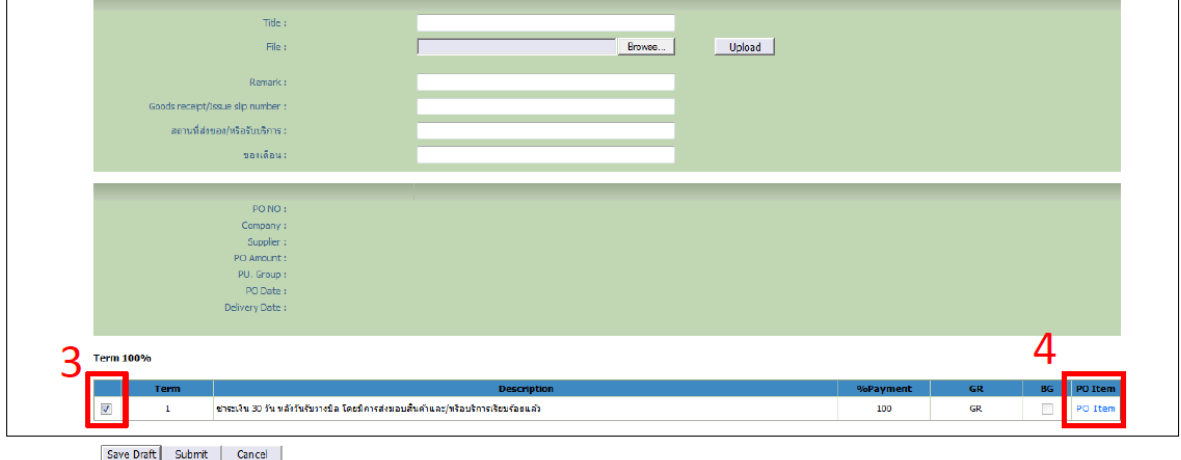

![](_page_1_Picture_0.jpeg)

4.ตั้งแต่วันที่ 15/11/2017 เวลา 12.00 น. เป็นต<sub>ิ้</sub>นไป หาก Supplier รายใดที่ไม่เข้าไปเลือก PO Item ด้าน หลังสดระบบจะเตือนด้วยข้อความดังนี้

ึกรุณาเลือก PO ITEM และระบุจำนวน (Receive Qty) และมูลค่า (Amount) ก่อนที่จะสร้างใบตรวจรับ

5.เมื่อ Supplier เข้าไปที่ PO Item จะปรากภหน้าจอแสดงข้อมูล PO Itemทั้งหมดที่อยู่ภายใต้ PO Number ที่ ท่านเลือก ิขอให้ Supplier ตรวจสอบข้อมูลสำคัญดังนี้ 1.Qty ระบบจะแสดงจํานวน Quantity ทังหมดของ Item นัน 2.Bal Qty (Balance Quantity) แสดงจำนวน Quantity คงเหลือที่สามารถตรวจรับได้ 3.Receive QTY ให้ Supplier ใส่จำนวน <mark>ที่จะทำการตรวจรับจริงในครั้งนี้</mark> ี 4.Amount ให้ Supplier ตรวจสอบราคา <mark>ที่<u>จะต้องจ่ายจริงในการตรวจรับครั้งนี้</u></mark> เข้ามาเลือด Itam

![](_page_1_Picture_84.jpeg)

6.หากตรวจสอบแล ้วถูกต ้องให ้ Click ที0 ชองส ่ เหลี0ยมหน้า Item จากนันกด ี **SAVE**

![](_page_1_Picture_85.jpeg)

7.ระบบจะกลับไปหน้าหลักของ PO ที่ต้องการสร้างใบตรวจรับให้กด Submit เพื่อสร้างเอกสารใบตรวจรับ

Save Draf Submt Cancel | Edit Storage

8.เมื่อ Submit แล้วจะปรากฎเลขที่ของเอกสารการตรวจรับในครั้งนี้

9.จบขันตอน